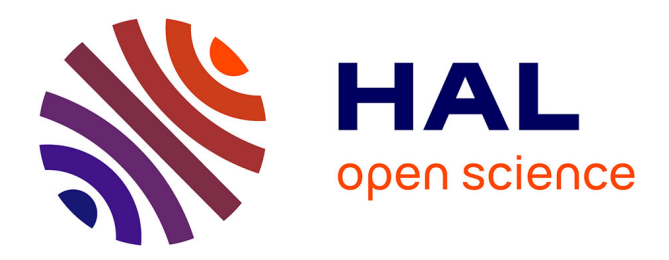

# **LimeSurvey - prise en main** Lydia-Mai Ho-Dac

# **To cite this version:**

 $\vert$  Lydia-Mai Ho-Dac. LimeSurvey - prise en main. Master. France. 2018. cel-02021073v1

# **HAL Id: cel-02021073 <https://hal.science/cel-02021073v1>**

Submitted on 15 Feb 2019 (v1), last revised 20 Mar 2024 (v4)

**HAL** is a multi-disciplinary open access archive for the deposit and dissemination of scientific research documents, whether they are published or not. The documents may come from teaching and research institutions in France or abroad, or from public or private research centers.

L'archive ouverte pluridisciplinaire **HAL**, est destinée au dépôt et à la diffusion de documents scientifiques de niveau recherche, publiés ou non, émanant des établissements d'enseignement et de recherche français ou étrangers, des laboratoires publics ou privés.

Lydia-Mai HO-DAC, version 2 (janvier 2018)

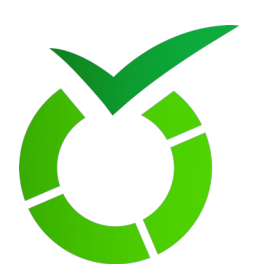

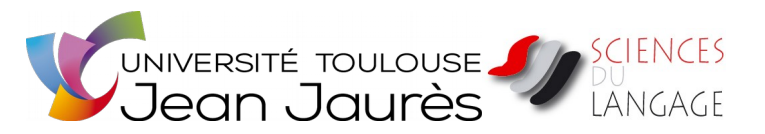

# **LimeSurvey - prise en main**

*Ce manuel à été réalisé par Mme Lydia-Mai Ho-Dac, dans le cadre de l'UE "Collecte de données et statistique pour les SDL » proposée en Master 1ère année par le Département des Sciences du Langage de l'Université de Toulouse Jean-Jaurès*

# **Table des matières**

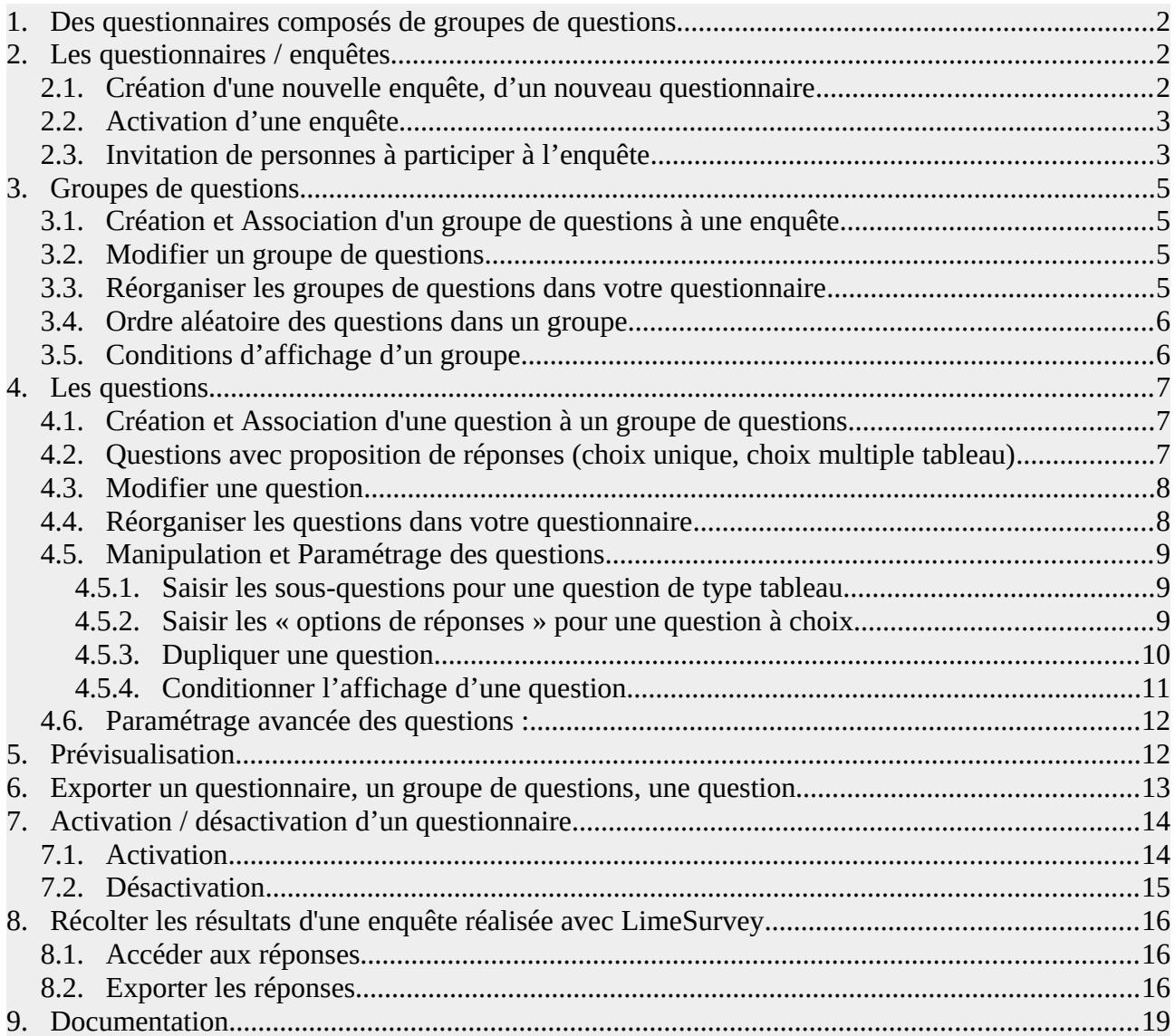

# <span id="page-2-2"></span>**1. Des questionnaires composés de groupes de questions**

*Dans LimeSurvey, tout questionnaire est structuré en groupes de questions, eux-mêmes composés des questions qui seront posées aux participants.*

*Chaque groupe ou question peut être paramétré, réorganisé, exporté, associé à des conditions d'affichage spécifiées ou donner lieu à un affichage aléatoire.* 

*Les sections suivantes donnent les manipulations de bases pour créer des premiers questionnaires.*

# <span id="page-2-1"></span>**2. Les questionnaires / enquêtes**

### **2.1. Création d'une nouvelle enquête, d'un nouveau questionnaire**

- <span id="page-2-0"></span>• *se logger à<https://enquetes.univ-tlse2.fr/index.php/admin/survey/sa/index>(identifiants ent)*
- *Dans le menu du haut, créez une nouvelle enquête (questionnaire) en cliquant sur*

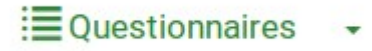

*puis* 

**O** Créer un nouveau questionnaire

- *Remplissez la langue (français) et le Titre du questionnaire. Laissez les autres champs vides.*
- *Enregistrez (bouton "Sauvegarder" en haut de la page)*

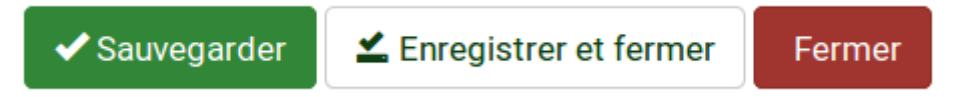

*La page qui s'affiche permet alors d'« Editer les textes et les paramètres du questionnaire »* :

**Dans la zone de gauche :**

- **description** rapide de l'objectif et de la raison de ce questionnaire (pourquoi pas une brève présentation de vous-même)
- **message d'accueil** qui expliquera la consigne et l'intérêt de répondre à ce questionnaire
- **message de fin** pour remercier et pourquoi pas proposer de recommencer !

**Dans la zone de droite,** déroulez les différents menus pour découvrir toutes les options proposées. Quelques options intéressantes :

• **Options générales / Format** : pour ce cours, vous allez réalisé un questionnaire qui va être

constitué de plusieurs questions organisées en groupes de questions (par exemple, les questions portant sur le profil du répondant). La valeur « Groupe par groupe » indique que votre questionnaire sera organisé en autant de pages que de groupes de question. La valeur « Tout en un » indique que votre questionnaire s'affichera sous une seule page qui contiendra tous les groupes et toutes les questions.

- **Présentation & Navigation** : toutes les options proposées dans cet encart permettent de gérer la façon dont les répondants vont parcourir le questionnaire :
	- Afficher l'écran de bienvenue (avant de tomber directement sur les premières questions)
	- Autoriser ou non le retour arrière pour permettre au répondant de « revenir » sur une question / un groupe précédent(e)
	- Afficher la barre de progression pour que le répondant ait une idée de la quantité de questions qu'il lui reste

*Enregistrez (bouton "Sauvegarder" en haut de la page)*

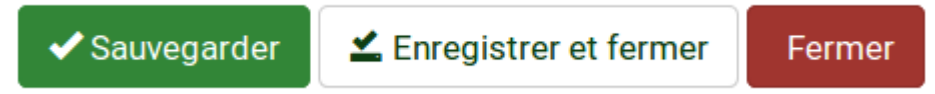

**Note** : vous pourrez modifier et compléter ces champs ultérieurement.

*Sur la page qui s'affiche alors vous trouverez :*

- *le lien internet donnant accès à votre enquête (URL du questionnaire)*
- *le résumé des informations que vous avez saisies*

#### *Veuillez reporter sur l'activité blog de la page IRIS le nom de votre questionnaire et son lien*

- *En bas de la page il est indiqué* 
	- *que votre enquête n'est pas active (Survey currently active: No)*
	- *qu'il ne peut être activé étant donné qu'il n'y a aucune question*
	- *(en rouge) que vous pouvez ajouter un questionnaire (questions group)*
	- *(en rouge) que vous pouvez ajouter des questions*

# <span id="page-3-1"></span>**2.2. Activation d'une enquête**

 *Votre enquête n'est pas activée tant que vous n'avez pas cliqué sur le bouton « Activer ce questionnaire » dans le menu haut :* 

Activer ce questionnaire CF Prévisualiser le questionnaire *O* Propriétés du questionnaire X Outils <sup>8</sup> Affichage / Export - 1 Participants au questionnaire G Réponses-

*Si vous avez choisi de faire une quête publique (le plus simple), il suffit d'envoyer à votre réseau le lien de participation.*

# **2.3. Invitation de personnes à participer à l'enquête**

- <span id="page-3-0"></span>• *Si votre questionnaire est publique et accessible via un lien, il suffit d'envoyer le lien aux participants*
- *Si vous voulez garder votre questionnaire privé et sélectionner les participant en leur*

*envoyant une invitation, il faut gérer cela via la fonction accessible dans le menu du haut ou*

Participants au questionnaire

*le menu de gauche*

*Nous n'aurons pas le temps de voir cette fonctionnalité, mais de nombreuse indications sont données dans les manuels disponibles.*

# <span id="page-5-3"></span>**3. Groupes de questions**

# **3.1. Création et Association d'un groupe de questions à une enquête**

- <span id="page-5-2"></span>• *Ajouter un nouveau groupe de questions :* 
	- *soit par la liste des « Actions rapides du questionnaire » (cliquer sur la petite flèche à droite sur la page d'accueil du questionnaire)*
	- *soit en cliquant dans le menu de gauche sur*

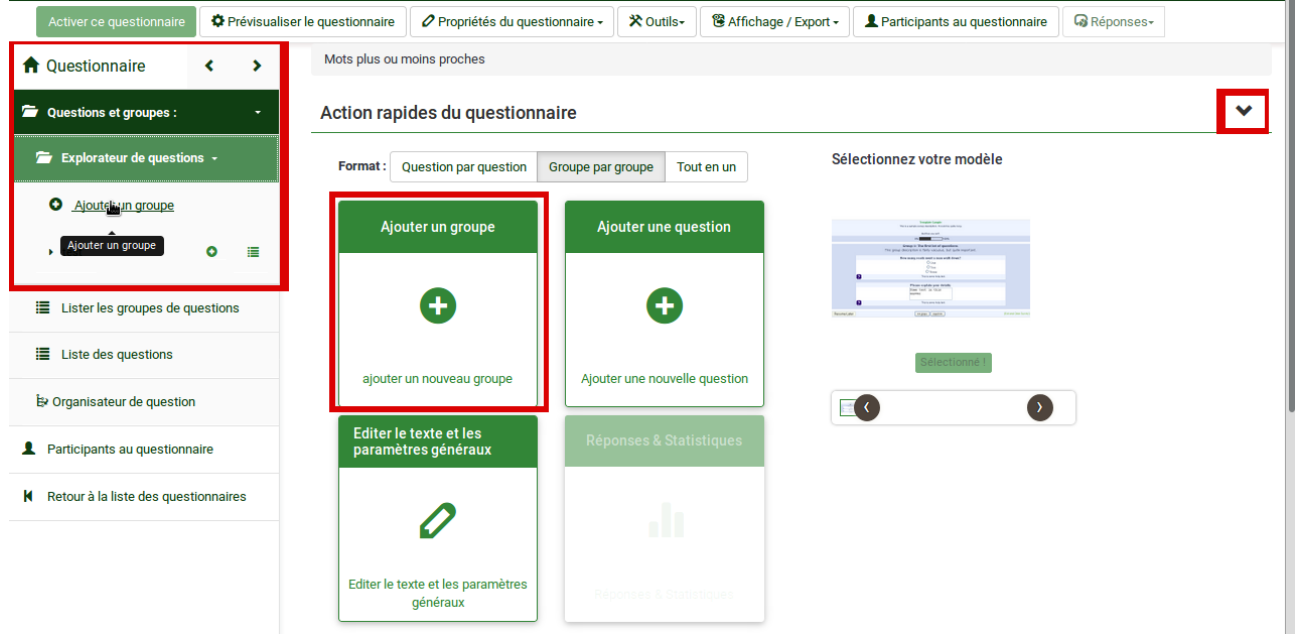

• *lui donner un titre qui vous permettra de le reconnaître facilement*

# **3.2. Modifier un groupe de questions**

- <span id="page-5-1"></span>*1. Dans le menu de gauche, afficher les groupes de questions (« Lister les groupes de questions ») ou les questions (« Liste des questions »).*
- *2. Dans la liste qui s'affiche dans la fenêtre centrale, chaque élément peut-être modifié / supprimé en cliquant sur les bouton à droite*

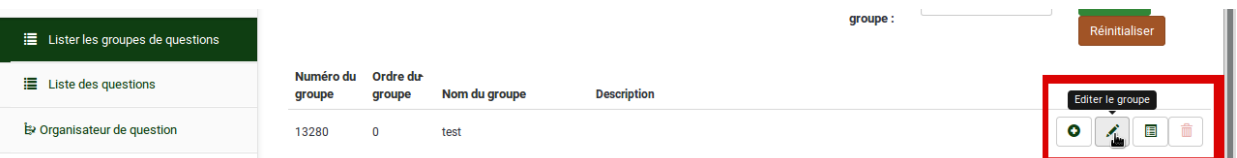

# <span id="page-5-0"></span>**3.3. Réorganiser les groupes de questions dans votre questionnaire**

*Vous pouvez réorganiser les groupes et les questions en utilisant l' « Organisateur de question »*

*Cette fonction vous permet de modifier l'ordre d'apparition des groupes de question, de modifier l'ordre des questions au sein des groupes ou de déplacer les questions d'un groupe à un autre. La visualisation proposée permet également d'avoir un aperçu global du déroulé de votre questionnaire.*

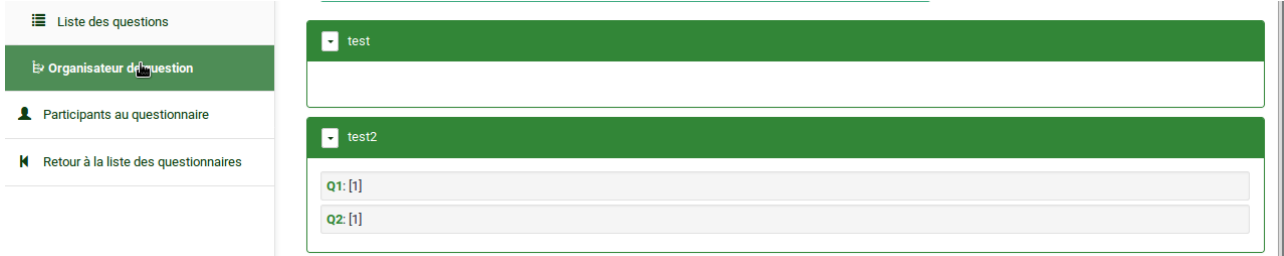

# <span id="page-6-1"></span>**3.4. Ordre aléatoire des questions dans un groupe**

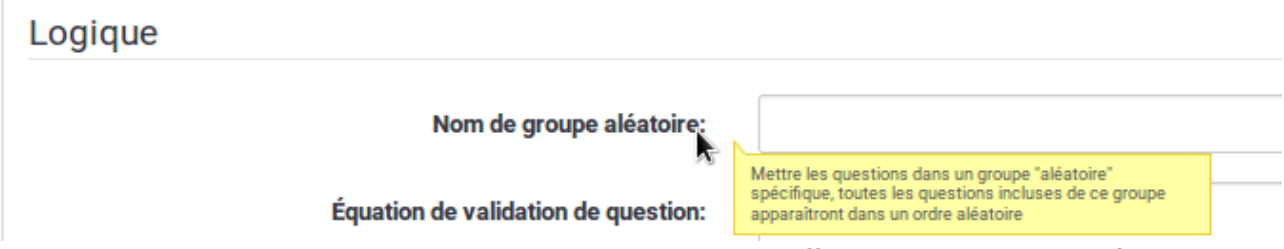

*Vous pouvez indiquer qu'un ensemble de questions doivent s'afficher dans un ordre aléatoire. Pour cela il faut aller dans les paramètres avancés des questions concernées et indiquer un code dans le champ "nom de groupe aléatoire" (dans la section « Logique »).*

*Toutes les questions associées au même « nom de groupe aléatoire » seront affichées dans un ordre au hasard, a priori différent pour chaque participant.*

# <span id="page-6-0"></span>**3.5. Conditions d'affichage d'un groupe**

*Vous pouvez conditionner l'affichage de tout un groupe de questions en indiquant dans ses paramètre un "filtre conditionnel" qui correspond à une comparaison entre une question (son code) et une réponse. Les opérateurs possibles sont les opérateurs standards : == pour une égalité stricte, < pour inférieur, <= pour inférieur ou égal, etc.* 

*Pour savoir comment rédiger une condition, inspirez vous de celles associées aux questions pour lesquelles un éditeur dédiée est mis à disposition (voir section [4.5.4\)](#page-11-0).*

*Cette condition doit être indiquée dans le champ « Équation du filtre conditionnel : » en bas des paramètres du groupe en question.* 

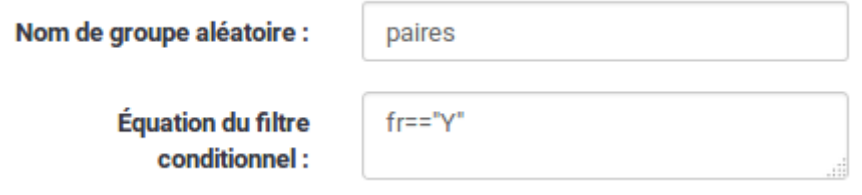

# <span id="page-7-2"></span>**4. Les questions**

## **4.1. Création et Association d'une question à un groupe de questions**

- <span id="page-7-1"></span>• *Ajouter un nouveau groupe de questions :* 
	- *soit par la liste des « Actions rapides du questionnaire » créer / ajouter une nouvelle question*
	- *soit en cliquant dans le menu de gauche sur*

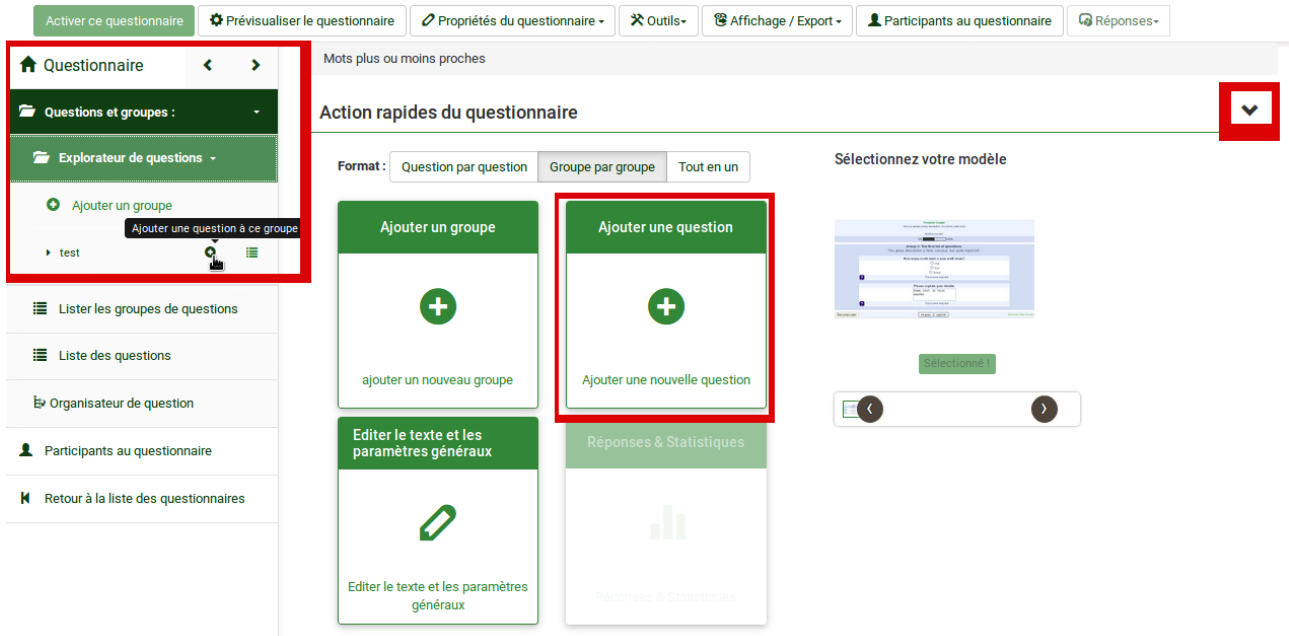

- *lui donner un code qui vous permettra de la reconnaître facilement (sans lettres accentuées, espaces et signes de ponctuations excepté "\_")*
- *indiquer le texte de votre question*
- *en bas de la description, choisissez un type approprié (des aperçus sont offerts en choisissant les différents types et la liste complète est décrite dans le manuel en ligne : [https://manual.limesurvey.org/Question\\_types/fr\)](https://manual.limesurvey.org/Question_types/fr). Voir également la section suivante.*
- *indiquez si la réponse est obligatoire ("Mandatory") ou facultative*
- *Enregistrer (bouton "Add Question")*
- *une grande quantité d'autres paramètres sont possibles, voir la section 4.4., à vous de les explorer. Il est notamment intéressant de définir comment naviguer dans le question en permettant par exemple aux participants de revenir en arrière dans le questionnaire.*

## <span id="page-7-0"></span>**4.2. Questions avec proposition de réponses (choix unique, choix multiple tableau)**

Les questions posées peuvent être de deux types principaux :

- soit le répondant produit un texte plus ou moins libre
- soit le répondant doit choisir entre plusieurs propositions de réponses.

Parmi les questions avec propositions de réponses, on peut distinguer :

Le type « question à choix » est généralement utilisé pour proposer des réponses possibles parmi lesquelles le répondant devra choisir

Lydia-Mai HO-DAC, version 2 (janvier 2018)

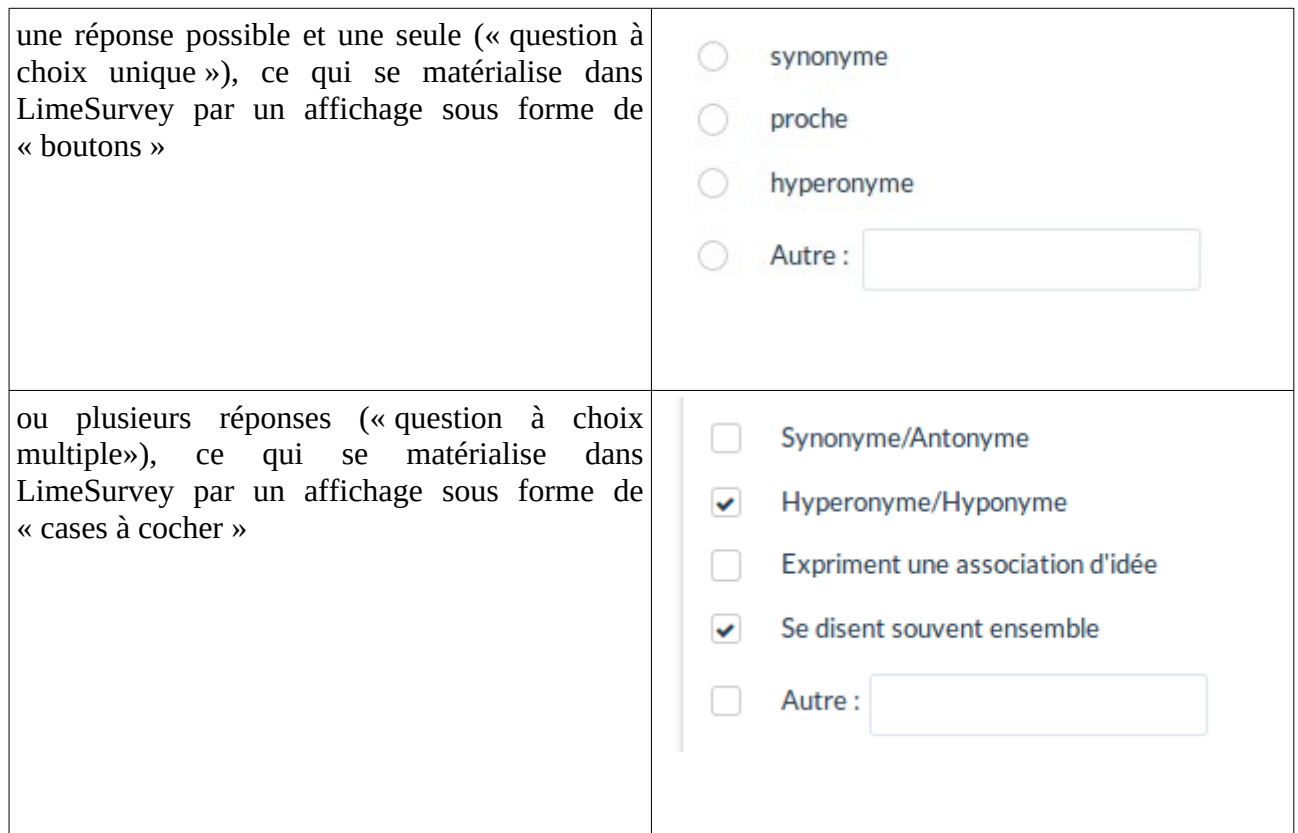

Le type « tableau » est généralement utilisé pour proposer des réponses auxquelles le répondant devra associer un score ou une annotation

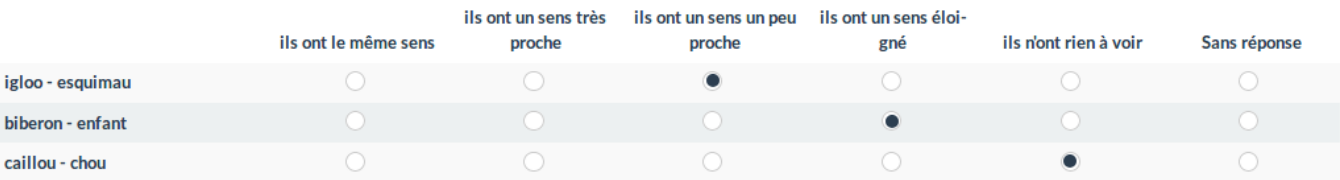

*Dans tous les cas, si vous choisissez des questions de type «question à choix» ou « tableau », il faudra dans un deuxième temps saisir les propositions de réponses (voir section [4.5.2\)](#page-9-0)*

### <span id="page-8-1"></span>**4.3. Modifier une question**

- *3. Dans le menu de gauche, afficher les groupes de questions (« Lister les groupes de questions ») ou les questions (« Liste des questions »).*
- *4. Dans la liste qui s'affiche dans la fenêtre centrale, chaque élément peut-être modifié / supprimé en cliquant sur les bouton à droite*

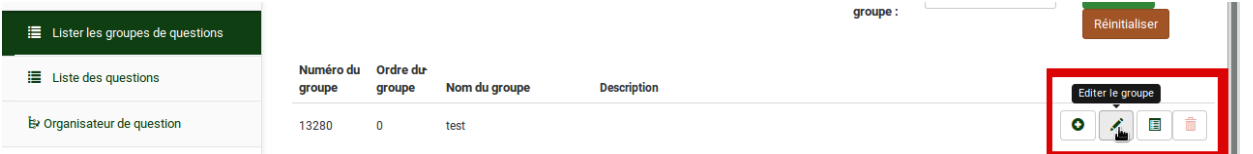

# <span id="page-8-0"></span>**4.4. Réorganiser les questions dans votre questionnaire**

*Vous pouvez réorganiser les groupes et les questions en utilisant l' « Organisateur de question »*

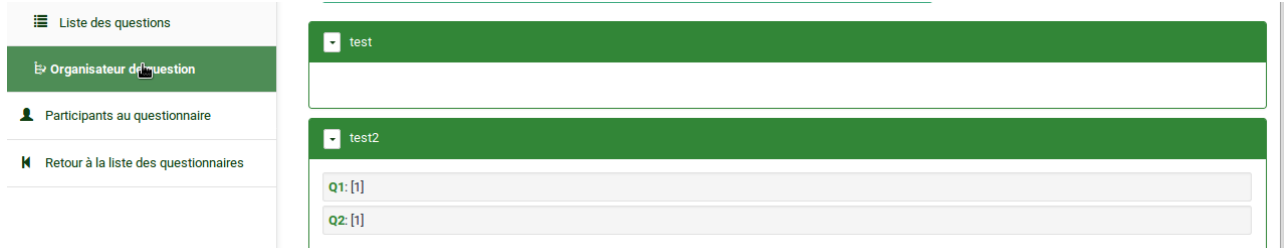

*Cette fonction vous permet de modifier l'ordre d'affichage d'un question dans un groupe ou de déplacer une question créée d'un groupe à un autre. La visualisation proposée permet également d'avoir un aperçu global du déroulé de votre questionnaire*

# <span id="page-9-2"></span>**4.5. Manipulation et Paramétrage des questions**

*Pour accéder au menu des outils de manipulation associées aux questions ainsi qu'à leur paramétrage, il faut sélectionner la question à paramétrer dans l'explorateur des questions, en déroulant le contenu du groupe contenant la question et en cliquant sur la question.*

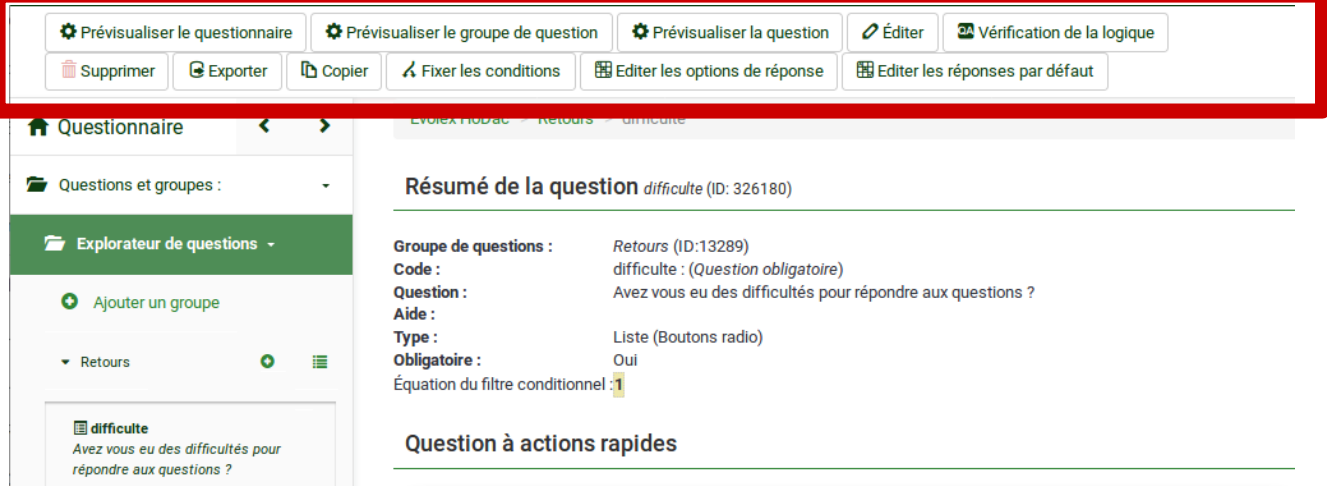

### <span id="page-9-1"></span>**4.5.1. Saisir les sous-questions pour une question de type tableau**

*Les sous-questions correspondent aux différentes questions auxquelles le répondant doit répondre dans un tableau. Elles correspondent aux en-têtes de ligne du tableau (« igloo-*

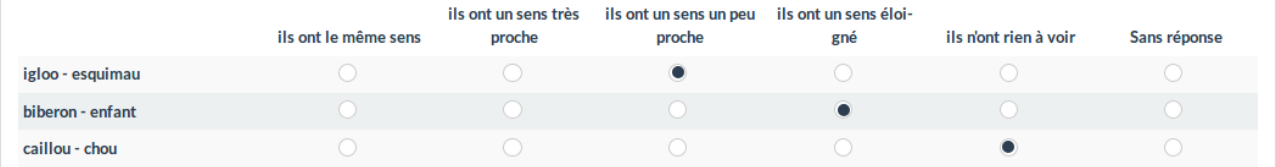

*esquimau », « biberon-enfant » et « caillou-chou » dans le tableau ci-dessous.* 

*Les sous-questions peuvent être affichées aléatoirement.*

### <span id="page-9-0"></span>**4.5.2. Saisir les « options de réponses » pour une question à choix**

*Les options de réponses correspondent aux différentes propositions de réponses entre lesquelles le répondant doit choisir.*

- Pour une question à choix, éditer les réponses seront celles associées aux boutons ou cases à cocher.
- *Pour un tableau, ces réponses seront celles proposées en en-têtes de colonnes. Les lignes étant réservées aux « sous-questions ».*

*Pour éditer les propositions de réponses d'une question à choix ou d'un tableau, cliquez sur le bouton « Editer les options de réponse ». Vous pouvez alors (voir la figure ci-dessous) :*

¬ *décider de l'ordre d'apparition des propositions (elles peuvent être aléatoires dans un tableau)*

#### $\Omega$  attribuer un code à chaque réponse pour faciliter l'analyse des résultats

® *saisir le texte de la proposition*

¯ *supprimer ou ajouter une proposition*

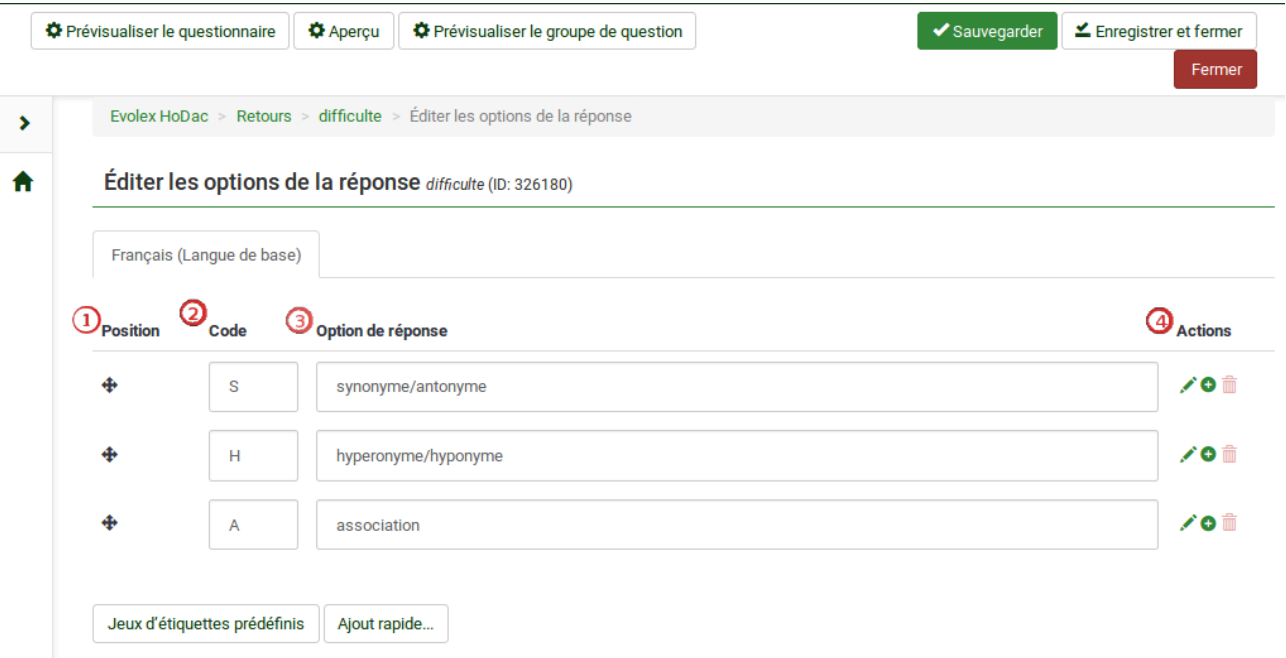

#### <span id="page-10-0"></span>**4.5.3. Dupliquer une question**

*Il peut être pratique, une fois une question paramétrée, de simplement dupliquer cette question et lui donner un nouveau code.*

*Par exemple, dans le cas de l'exercice de Collecte Evolex, il peut être intéressant de concevoir pour une paire de mot les questions demandées (catégorisation de la relation lexicale, rédaction d'une phrase, évaluation du degré de similarité de sens) puis de dériver ces questions en fonction des autres paires de mots à traiter, en les dupliquant.*

*Pour ce faire, cliquez sur la fonction « copier », entrez un nouveau un nouveau nom de code et modifier le texte et les paramètres de la question si nécessaire.*

#### <span id="page-11-0"></span>**4.5.4. Conditionner l'affichage d'une question**

Cette question est toujours affichée.

*Vous pouvez conditionner l'affichage de chaque question selon les réponses données aux questions précédentes. Pour cela, il faut :*

- *1. sélectionner dans l' « explorateur de questions » la question dont vous voulez conditionner l'affichage*
- *2. dans le menu du haut, cliquer sur le bouton "Fixer les conditions"*

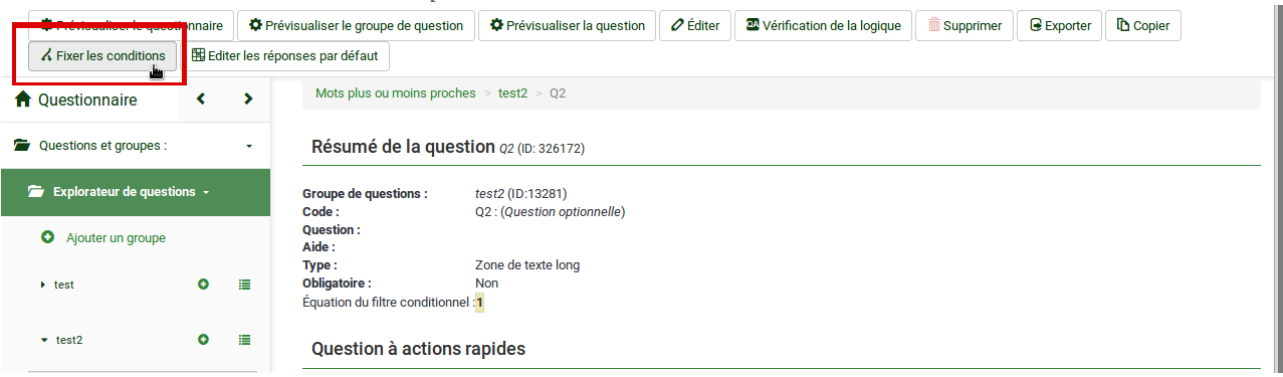

*Cela vous ouvre une fenêtre vous permettant d'éditer une ou plusieurs condition(s) d'affichage de la question sélectionnée.*

Montrer uniquement la question RBiberonEnfant: Quel type de relation y a-t-il selon vous entre les mots "biberon" et "enfant" si :

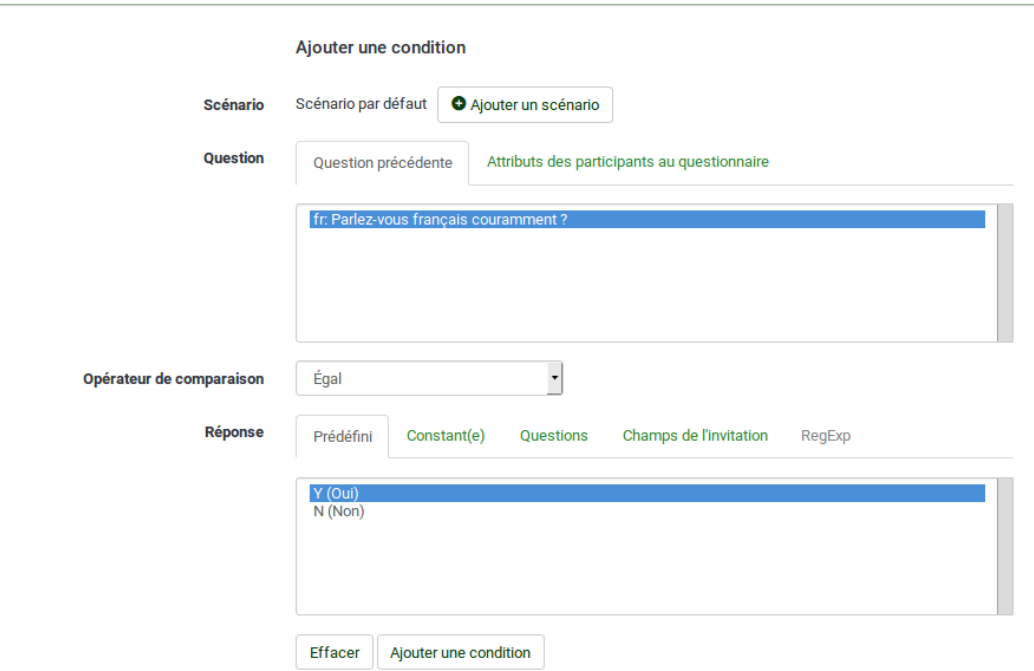

*Une condition concerne nécessairement la réponse donnée à une question précédente. Dans l'exemple ci-dessus, on a choisi de conditionner l'apparition de la question « RBiberonEnfant » (première question de caractérisation des paires de mots pour le projet Evolex) en fonction de la réponse donnée à la question « Parles-vous français couramment ? » posée précédemment et dont le code est « fr ».*

- Si la réponse est « oui », la question « RBiberonEnfant » s'affichera
- Si la réponse et « non », la question « RBiberonEnfant » ne s'affichera pas et le questionnaire affichera la question suivante.

*Pour ce faire, il faut* 

- *1. sélectionner la question précédente qui servira de condition. En sélectionnant la question, vous verrez apparaître les réponses possibles dans la fenêtre du bas.*
- *2. choisir l'opérateur de comparaison (ex : fr « égal » oui)*
- *3. choisir la réponse qui va déclencher l'affichage (« oui »)*
- *4. cliquer sur le bouton « Ajouter une condition » pour la sauvegarder*
- *5. Un récapitulatif de la condition apparaît :*

Montrer uniquement la question RBiberonEnfant: Quel type de relation y a-t-il selon vous entre les mots "biberon" et "enfant" si :

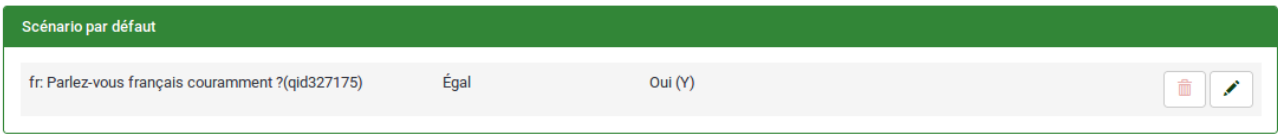

*La formule logique correspondante à la condition sauvegardée est appelée par LimeSurvey « équation du filtre conditionnel ». Vous pouvez voir cette formule logique dans le résumé de la question.* 

#### Résumé de la question RBiberonEnfant (ID: 326180)

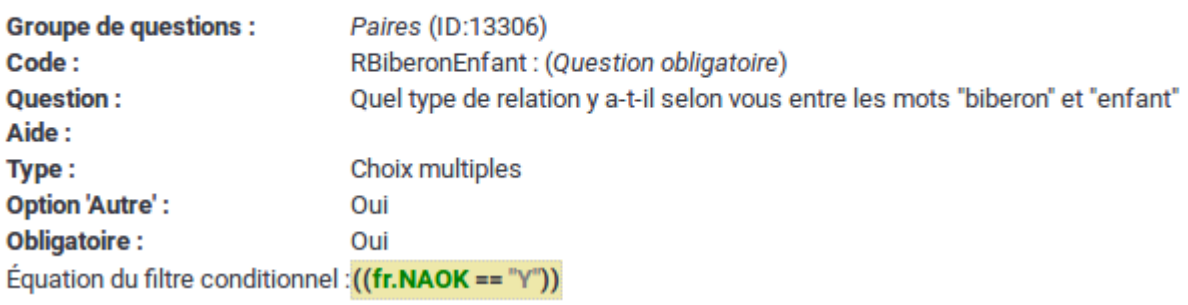

*Comme illustré dans l'exemple ci-dessus, LimeSurvey utilise un code spécifique (e.g. les réponses « oui » deviennent systématiquement « Y »). C'est ce code qu'il faut utiliser directement pour conditionner l'affichage de tout un groupe de questions (voir section [3.5\)](#page-6-0).*

### <span id="page-12-1"></span>**4.6. Paramétrage avancée des questions :**

*voir les manuels, notamment celui-ci :* 

*<https://www.sondages.pro/documentation-limesurvey/parametres-des-questions/>*

# <span id="page-12-0"></span>**5. Prévisualisation**

*Pensez à régulièrement prévisualiser vos questions, groupes de questions ou votre questionnaire en cours de construction :* 

• *Prévisualiser le questionnaire dans sa globalité*

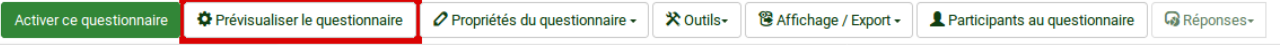

#### • *Prévisualiser une question*

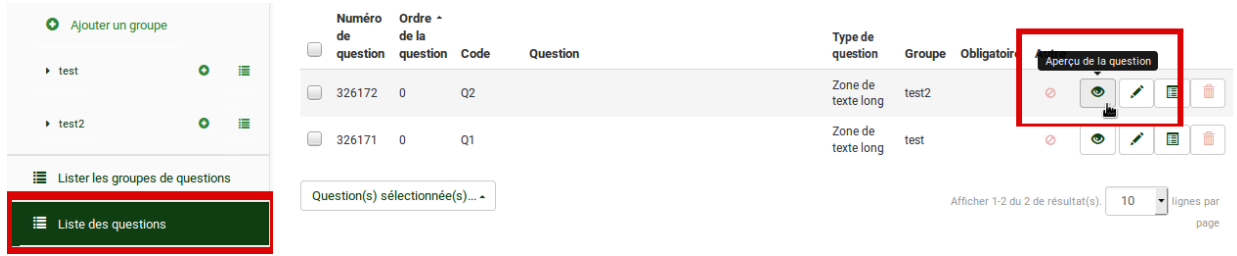

### <span id="page-13-0"></span>**6. Exporter un questionnaire, un groupe de questions, une question**

 *Vous pouvez exporter le questionnaire complet ou également des groupes de questions ou des questions.*

*Cela vous permet de sauvegarder votre travail ou d'échanger des questionnaires ou des « bouts » de questionnaires avec d'autres personnes. Tout élément exporté peut être importé par la suite dans une nouveau questionnaire.*

• L'accès aux options d'export pour le questionnaire se fait en cliquant sur l'onglet « Questionnaire » / accueil :

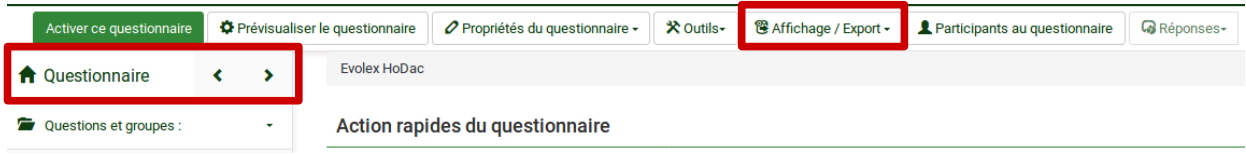

• Plusieurs options d'export sont proposées :

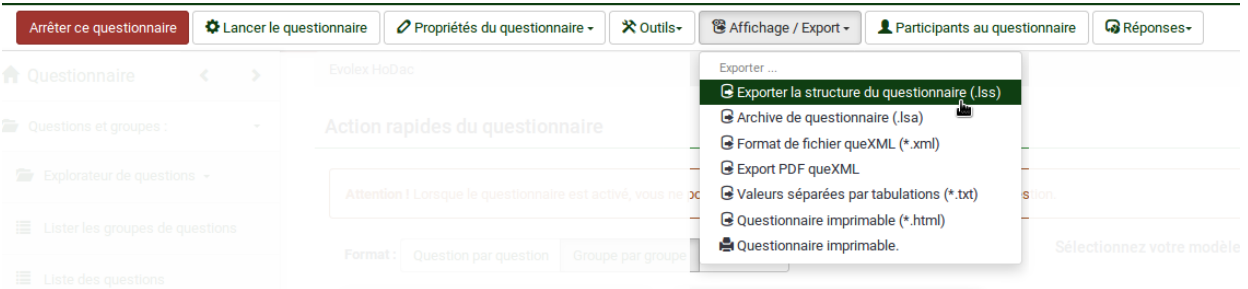

- « Exporter la structure du questionnaire » permet de sauvegarder un questionnaire au format *LimeSurvey* (fichier xml d'extension .lss) ce qui permettra par la suite d'importer ce questionnaire à l'identique mais sans les réponses dans LimeSurvey (paramétrage des questions, etc.)
- les versions « imprimables » (html ou pdf) permettent d'exporter un aperçu du questionnaire. Elles ne permettent en aucun cas de sauvegarder les paramétrages du questionnaire.
- L'accès aux options d'export pour les groupes et questions se fait via l' « explorateur de questions » en cliquant sur le groupe ou la question à exporter.

# <span id="page-14-1"></span>**7. Activation / désactivation d'un questionnaire**

## <span id="page-14-0"></span>**7.1. Activation**

*Afin de faire tester votre questionnaire par des collègues ou afin de lancer officiellement la campagne, il faut activer votre questionnaire.*

*Pour cela, il faut retourner à la page d'accueil du questionnaire et cliquer sur le bouton à gauche du menu du haut : « Activer ce questionnaire »*

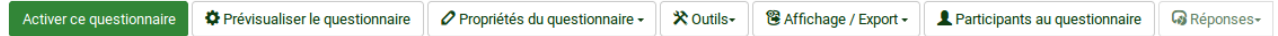

Cela ouvre une fenêtre vous permettant de réaliser les derniers réglages. Les paramètres utilisés pour l'exercice de l'année sont ceux indiqués dans la figure suivante :

#### Avertissement : veuillez lire ceci attentivement avant de continuer!

Vous ne devriez activer un questionnaire que si vous êtes absolument certain que la configuration de votre questionnaire est terminée et n'aura pas besoin d'être modifiée.

Une fois le questionnaire activé vous ne pourrez plus :

- Ajouter ou supprimer des groupes
- Ajouter ou supprimer des questions
- Ajouter ou supprimer des sous-questions ou changer leurs codes

Les paramètres suivants ne peuvent être modifiés quand le questionnaire est actif.

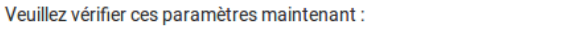

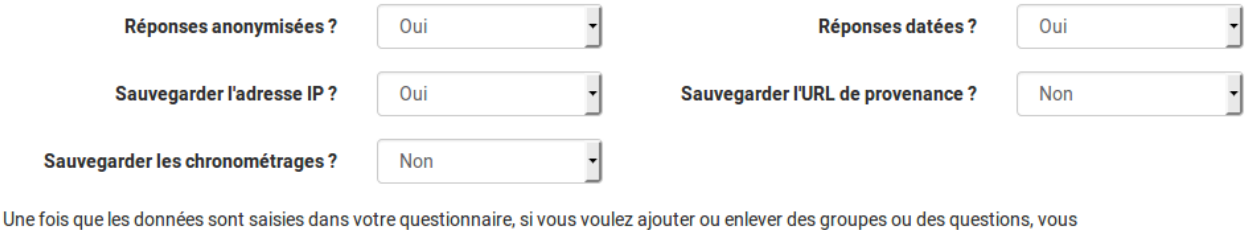

devez désactiver ce questionnaire, ce qui déplacera toutes les données qui ont déjà été saisies dans une table d'archivage séparée.

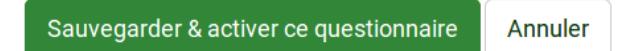

*Il vous est ensuite donné le choix de « Basculer en mode accès restreint », ce qui signifie que seuls les personnes ayant reçu une invitation et un code généré par LimeSurvey pourront répondre. Il faut alors saisir la liste des participants, leur mail, etc. (nous ne verrons pas cela cette année). Le questionnaire de cette année doit rester public.*

*Attention ! Un questionnaire passé en mode restreint ne peut plus être rebasculé en mode public.*

#### Activer le questionnaire (764361)

Le questionnaire a été activé. La table des réponses a été créée avec succès.

Ce questionnaire est maintenant activé, et les réponses peuvent être enregistrées.

Mode Accès public Aucune invitation n'est requise pour compléter le questionnaire. Vous pouvez basculer ce questionnaire en accès restreint en initialisant une table des invitations grâce au bouton ci-dessous.

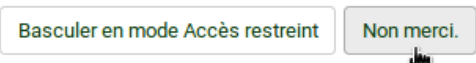

*Remarque : Il est fortement conseiller de procéder à une phase de test qui consiste à demander à des collègues de tester le questionnaire en répondant rapidement aux questions. L'objectif est de vérifier que les questions sont clairement posées et les réponses faciles à saisir dans l'interface. Ce n'est qu'une fois les retours de test pris en compte, que vous lancerez officiellement le lancement de la campagne de collecte.* 

*Veillez bien à ne pas prendre en compte les réponses recueillies lors de la phase de test. Si vous avez désactivé le questionnaire afin de le modifier, les réponses « tests » ont été automatiquement supprimées.* 

# <span id="page-15-0"></span>**7.2. Désactivation**

*La désactivation d'un questionnaire est nécessaire si la récolte est finie ou si vous souhaitez modifier des questions ou groupes de questions.*

*IL n'est pas nécessaire de désactiver un questionnaire pour accéder aux réponses (visualisation ou export)*

*L'arrêt d'un questionnaire se fait au niveau de la page d'accueil du questionnaire en cliquant sur le bouton à gauche du menu du haut : « Arrêter ce questionnaire »*

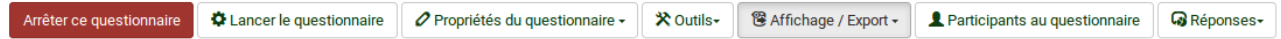

*Deux options vous sont proposées : « expiration » ou « désactivation »*

*« Expiration » est à choisir si le travail de récolte est fini, que vous passe à la phase d'analyse des réponses et que vous ne comptez pas modifier la structure du questionnaire. A la fin de l'exercice de collecte de l'année, vous choisirez « questionnaire expiré ».* 

#### Arrêter ce questionnaire(764361)

#### Avertissement : veuillez lire ceci attentivement avant de continuer !

Il y a deux facons d'arrêter un questionnaire. Veuillez lire attentivement les deux options cidessous et choisir celle qui vous convient.

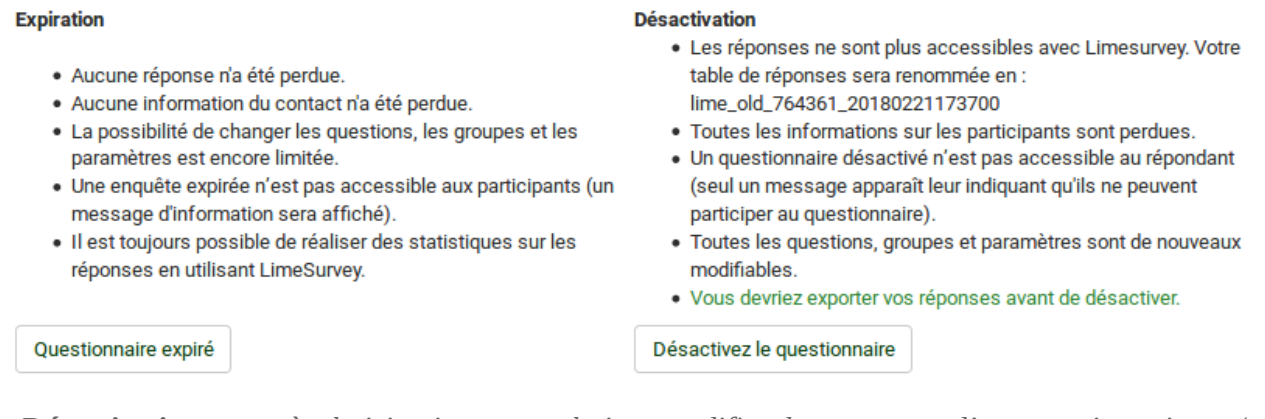

*« Désactivation » est à choisir si vous souhaitez modifier la structure d'un questionnaire et/ou remettre à zéro les réponses d'un questionnaire (par exemple, après une phase de test). Comme indiqué dans l'interface, les réponses et informations sur les participants ne seront plus accessibles une fois un questionnaire désactivé.*

### <span id="page-16-2"></span>**8. Récolter les résultats d'une enquête réalisée avec LimeSurvey**

*Que votre questionnaire soit activé ou expiré, vous pouvez à tout moment avoir un aperçu des réponses recueillies, une visualisation des premières analyses et la possibilité d'exporter les réponses pour les analyser avec des tableurs (Excell) ou des outils statistiques (SPSS, R).*

### <span id="page-16-1"></span>**8.1. Accéder aux réponses**

*Les réponses sont accessibles en cliquant sur le bouton à droite du menu du haut de la page d'accueil du questionnaire : « Réponses » > « Réponses & Statistiques »*

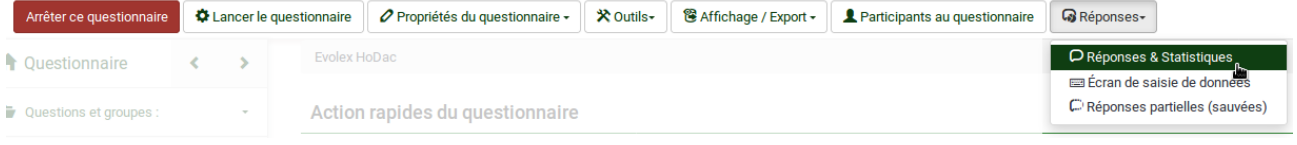

*Vous pouvez alors choisir de* 

- visualiser toutes les réponses ou simplement les dernières réponses récoltées
- afficher une première analyse des réponses récoltées
- exporter les réponses récoltées dans un fichier qui permettra leur manipulation avec un tableur ou un autre type d'application.

Pour l'exercice de cette année, vous devrez exporter les réponses pour les analyser avec un tableur (Excelle ou LibreOffice)

#### <span id="page-16-0"></span>**8.2. Exporter les réponses**

*Après avoir accédé aux réponses en cliquant sur le bouton à droite du menu du haut de la page*

*d'accueil du questionnaire : « Réponses » > « Réponses & Statistiques », plusieurs options d'export sont proposées.* 

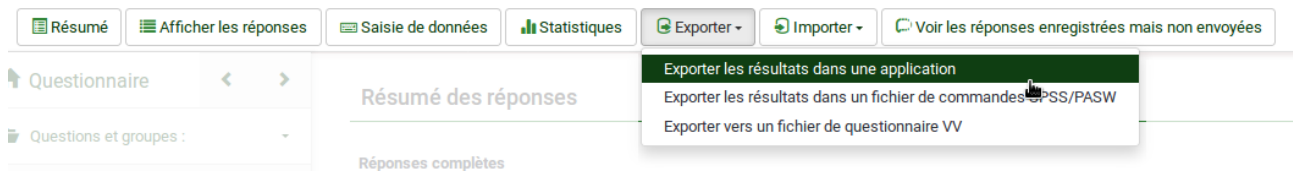

*Dans notre cas, choisir « Exporter les résultats dans une application », ce qui permettra de récolter des données dans un format exploitable par Excell ou LibreOffice qui vous sont présentés dans la deuxième du cours.*

*La fenêtre qui s'affiche vous permet de paramétrer le format de l'export.*

*Choisissez le format CSV ou Excel selon la taille de votre questionnaire*

*Attention !! LimeSurvey ne permet pas d'exporter plus de 255 colonnes vers un fichier xls. Si votre questionnaire dépasse les 255 colonnes, il vous faudra exporter les réponses vers un fichier csv qui pourra ensuite être importé dans un tableur.*

Exporter les résultats

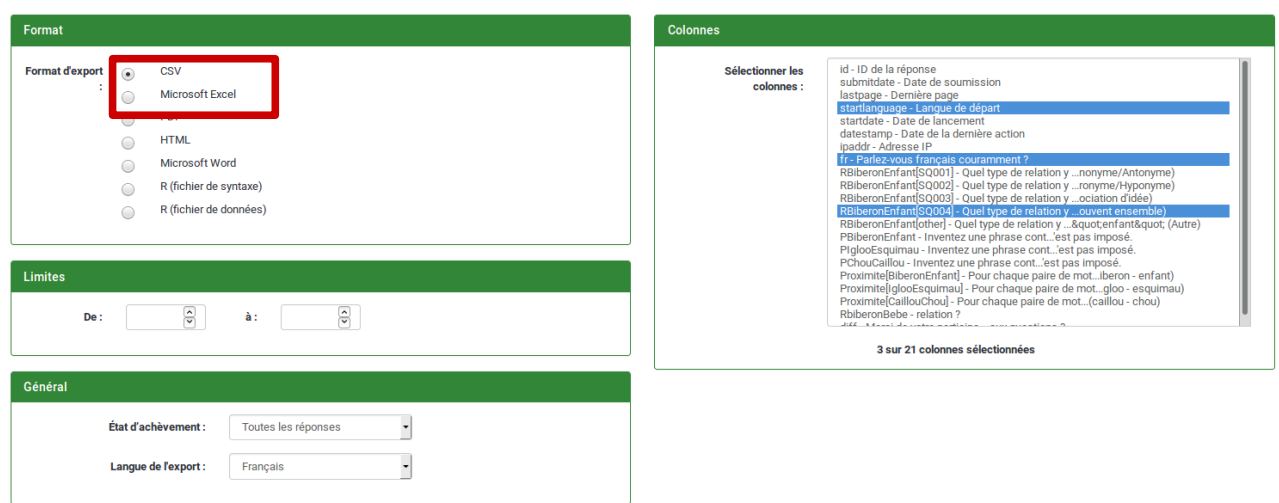

*La fenêtre « Colonnes » de droite vous permet de ne sélectionner que certaines colonnes à exporter. Par défaut, elles sont toutes sélectionnées (cliquer sur une ligne pour la sélectionner ou la désélectionner)*

*Les deux fenêtres « Limites » et « Général » vous permettent de choisir de n'exporter que les réponses qui vont « De » la numéro X «* **à »** *la numéro Y ou de n'exporter que les réponses complètes (plus simple dans un premier temps)*

*Les deux fenêtre du bas vous permettent de jouer sur le texte qui sera contenu dans le fichier .csv ou .xls généré pour l'export.* 

*Pour les en-têtes de colonnes, préférez l'option "Code de la question" qui vous permettra d'avoir des en-têtes de colonnes courtes et explicites (si vous avez pris le soin de donner un code explicite aux questions de votre questionnaire)*

*Pour les réponses, vous pouvez demander de convertir les "Y" et "N" (Oui et Non) en 1 et 0 afin de faciliter les calculs par la suite. Bien entendu, cette conversion n'est pertinente que si vous avez proposé des questions auxquelles l'utilisateur ne peut répondre que par oui ou non.*

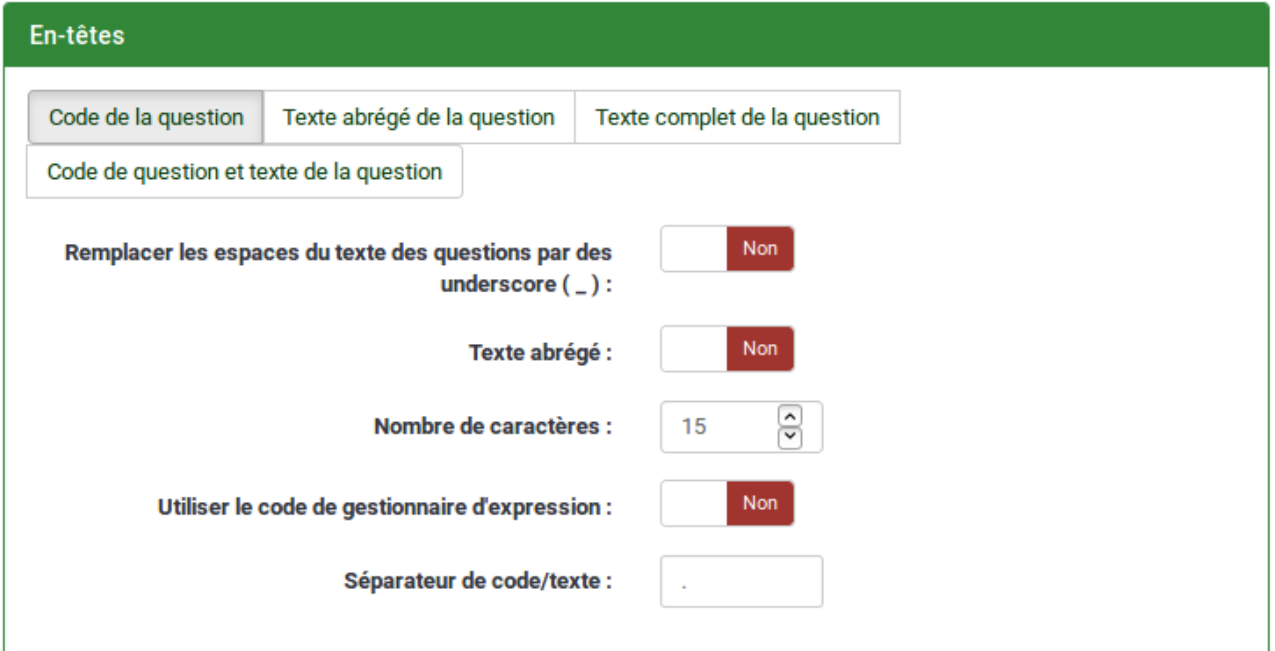

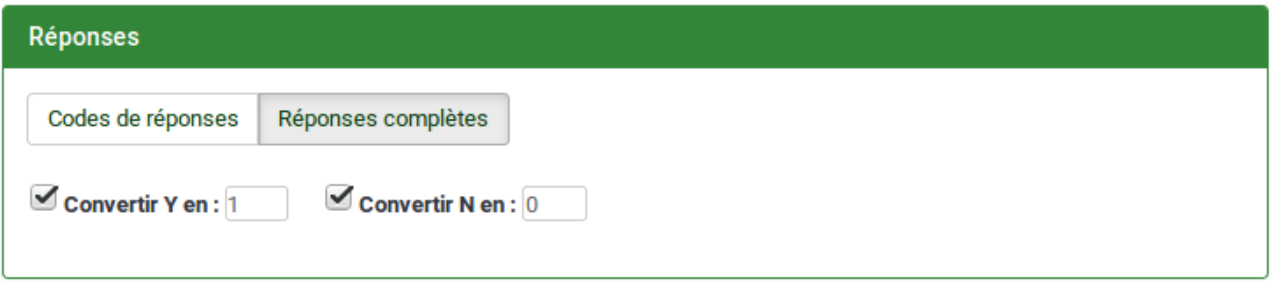

# <span id="page-19-0"></span>**9. Documentation**

*Pour vous aider, utilisez l'aide en ligne (en bas à gauche) ou les supports dédiés proposés ci -dessous:*

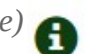

- La page décrivant la formation proposée par l'Université Toulouse Jean Jaurès sur laquelle vous trouverez le lien d''accès à l'outil ainsi que la procédure pour s'y connecter : <https://iris.univ-tlse2.fr/moodle-ent/course/view.php?id=11362>
- La documentation rédigée par les concepteurs de l'outil: [https://manual.limesurvey.org/LimeSurvey\\_Manual/fr](https://manual.limesurvey.org/LimeSurvey_Manual/fr)